# <span id="page-0-0"></span>**API Request or Response Activity**

### Introduction

An API request activity interacts with an API connection to receive data from a Jitterbit Custom API that has been set up through the Harmony [API Manager](https://success.jitterbit.com/display/DOC/API+Manager), and is to be used as a source in an operation.

An API response activity interacts with an API connection to return data to a Jitterbit Custom API, and is to be used as a target in an operation.

The API request or response activities can be configured using a JSON, XML, CSV, or XSD schema. If instead you want to interact with an API connection using a WSDL schema, use an [API SOAP request or](https://success.jitterbit.com/display/CS/API+SOAP+Request+or+Response+Activity)  [response activity](https://success.jitterbit.com/display/CS/API+SOAP+Request+or+Response+Activity).

Using the preconfigured [API connection,](https://success.jitterbit.com/display/CS/API+Connection) you can configure any number of API activities associated with a Jitterbit Custom API.

## <span id="page-0-1"></span>Creating an API Activity

From the [design canvas,](https://success.jitterbit.com/display/CS/Design+Canvas) open the **Connectivity** tab of the design [component palette](https://success.jitterbit.com/display/CS/Component+Palette):

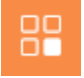

Within the **Endpoints** filter, click the preconfigured API connection block to display activities that are available to be used with an API connection:

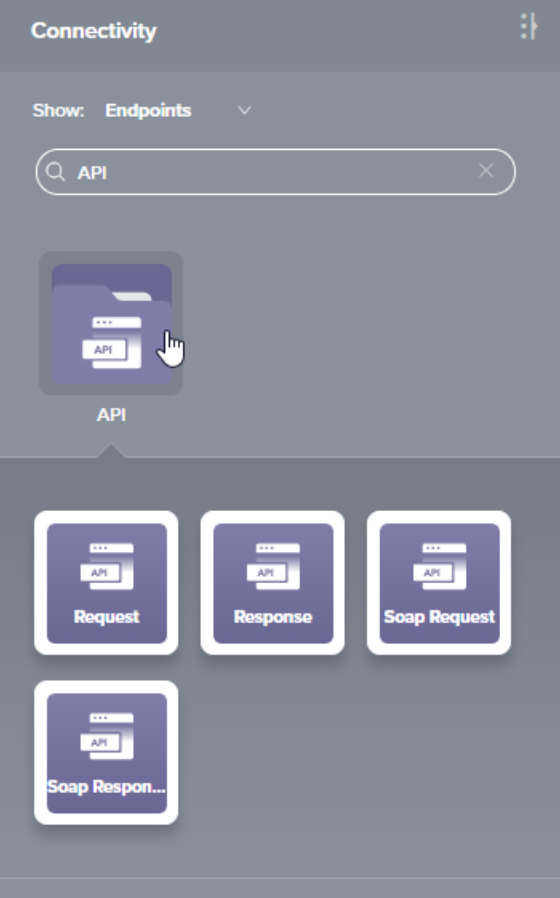

To create an activity that can be configured, the activity must first be added to an operation on the design canvas. To [add an activity to an operation](https://success.jitterbit.com/display/CS/Connectors#Connectors-activity), drag the activity block from the palette to the operation.

<span id="page-0-2"></span>For more information about the parts of an operation and adding activities to operations, see [Operation](https://success.jitterbit.com/display/CS/Operation+Creation+and+Configuration)  [Creation and Configuration](https://success.jitterbit.com/display/CS/Operation+Creation+and+Configuration).

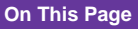

- [Introduction](#page-0-0)
- [Creating an API Activity](#page-0-1)
- [Accessing Menu Actions](#page-0-2)  $\bullet$
- [Configuring an API Activity](#page-1-0) ● Step 1 – Enter [Basic Information](#page-1-1)  [and Provide File](#page-1-1)  [Schema](#page-1-1)
	- Step 2 Review
	- [Data Schema](#page-2-0)
- [Next Steps](#page-2-1)
	- Completing the
	- **[Operation](#page-2-2)**
	- Configuring the [Jitterbit Custom](#page-3-0)  [API](#page-3-0)

#### **Related Articles**

- [API Connection](https://success.jitterbit.com/display/CS/API+Connection)
- [API SOAP Request or](https://success.jitterbit.com/display/CS/API+SOAP+Request+or+Response+Activity)  [Response Activity](https://success.jitterbit.com/display/CS/API+SOAP+Request+or+Response+Activity)
- [Component Dependencies,](https://success.jitterbit.com/display/CS/Component+Dependencies%2C+Deletion%2C+and+Removal)  [Deletion, and Removal](https://success.jitterbit.com/display/CS/Component+Dependencies%2C+Deletion%2C+and+Removal)
- [Component Deployment](https://success.jitterbit.com/display/CS/Component+Deployment)
- [Component Groups](https://success.jitterbit.com/display/CS/Component+Groups)
- [Component Palette](https://success.jitterbit.com/display/CS/Component+Palette)
- **[Design Canvas](https://success.jitterbit.com/display/CS/Design+Canvas)**
- [Operation Creation and](https://success.jitterbit.com/display/CS/Operation+Creation+and+Configuration)  **[Configuration](https://success.jitterbit.com/display/CS/Operation+Creation+and+Configuration)**
- Operation Deployment and **[Execution](https://success.jitterbit.com/display/CS/Operation+Deployment+and+Execution)**
- [Operation Validity](https://success.jitterbit.com/display/CS/Operation+Validity)
- [Plugins Added to an Activity](https://success.jitterbit.com/display/CS/Plugins+Added+to+an+Activity)
- [Project Pane](https://success.jitterbit.com/display/CS/Project+Pane)
- [Schema Processing](https://success.jitterbit.com/display/CS/Schema+Processing)
- **Transformation Creation** [and Configuration](https://success.jitterbit.com/display/CS/Transformation+Creation+and+Configuration)
- [When to Use a Schema](https://success.jitterbit.com/display/CS/When+to+Use+a+Schema)

#### **Related Topics**

- $\bullet$  [API](https://success.jitterbit.com/display/CS/API)
- [API Manager](https://success.jitterbit.com/display/DOC/API+Manager)
- [Cloud Studio](https://success.jitterbit.com/display/CS/Cloud+Studio)
- [Connectors](https://success.jitterbit.com/display/CS/Connectors)
- [Operations](https://success.jitterbit.com/display/CS/Operations)
- [Schemas](https://success.jitterbit.com/display/CS/Schemas)
- [Schemas Defined in a](https://success.jitterbit.com/display/CS/Schemas+Defined+in+a+Transformation)  **[Transformation](https://success.jitterbit.com/display/CS/Schemas+Defined+in+a+Transformation)**
- [Schemas Defined in an](https://success.jitterbit.com/display/CS/Schemas+Defined+in+an+Activity)  [Activity](https://success.jitterbit.com/display/CS/Schemas+Defined+in+an+Activity)
- [Scripts](https://success.jitterbit.com/display/CS/Scripts)
- [Transformation Mapping](https://success.jitterbit.com/display/CS/Transformation+Mapping)
- **[Transformations](https://success.jitterbit.com/display/CS/Transformations)**
- [Variables](https://success.jitterbit.com/display/CS/Variables)

Last updated: Jan 17, 2020

### Accessing Menu Actions

After an API activity has been added to an operation, menu actions for that activity are accessible from the [project pane](https://success.jitterbit.com/display/CS/Project+Pane) in both the **Workflows** and **Components** tabs, and from the [design canvas:](https://success.jitterbit.com/display/CS/Design+Canvas)

- **Project Pane:** In the **Workflows** or **Components** tab of the project pane, hover over an activity name and click the actions menu icon **\*\*\*** to open the actions menu.
- **Design Canvas:** Within the operation, click an existing activity block to open the actions menu.

Each of these menu actions is available:

- **View/Edit:** This opens the activity configuration screen for you to configure the activity. For details, see [Configuring an API Activity](#page-1-0) later on this page.
- **Delete:** This is used to permanently delete the activity (see [Component Dependencies,](https://success.jitterbit.com/display/CS/Component+Dependencies%2C+Deletion%2C+and+Removal)  [Deletion, and Removal](https://success.jitterbit.com/display/CS/Component+Dependencies%2C+Deletion%2C+and+Removal)).
- **Rename:** This positions the cursor on the activity name in the project pane for you to make edits.
- **View Dependencies:** This changes the view in the project pane to display any other parts of the project that the activity is dependent on (see [Component Dependencies, Deletion, and](https://success.jitterbit.com/display/CS/Component+Dependencies%2C+Deletion%2C+and+Removal)  [Removal](https://success.jitterbit.com/display/CS/Component+Dependencies%2C+Deletion%2C+and+Removal)).
- **Remove:** Available only from the actions menu on the [design canvas,](https://success.jitterbit.com/display/CS/Design+Canvas) this removes the activity as a step in the operation without deleting it from the project. When you remove an activity that is adjacent to a transformation, if schemas are provided within that activity, they will no longer be referenced by the transformation. Removed components can be accessed or permanently deleted from the [project pane](https://success.jitterbit.com/display/CS/Project+Pane) (see [Component Dependencies, Deletion, and Removal\)](https://success.jitterbit.com/display/CS/Component+Dependencies%2C+Deletion%2C+and+Removal).
- **Deploy:** This deploys the activity and any components it is dependent on (see [Component](https://success.jitterbit.com/display/CS/Component+Deployment)  [Deployment\)](https://success.jitterbit.com/display/CS/Component+Deployment).
- **Configurable Deploy:** This opens the deployment screen, where you can select project components to deploy (see [Component Deployment\)](https://success.jitterbit.com/display/CS/Component+Deployment).
- **Add to group:** This opens a prompt to create a new custom group or to add the component to an existing group. Custom groups are an organizational tool to help organize a project (see [Com](https://success.jitterbit.com/display/CS/Component+Groups) [ponent Groups](https://success.jitterbit.com/display/CS/Component+Groups)).
- **Duplicate:** This creates a copy of the activity as a new, unreferenced component. Upon creating the component copy, the cursor is positioned on the component name within the project pane for you to rename the component.

### <span id="page-1-0"></span>Configuring an API Activity

Follow these steps to configure an API request or response activity:

- [Step 1 Enter Information and Provide File Schema](#page-1-1)
- [Step 2 Review Data Schema](#page-2-0)

#### <span id="page-1-1"></span>**Step 1 – Enter Basic Information and Provide File Schema**

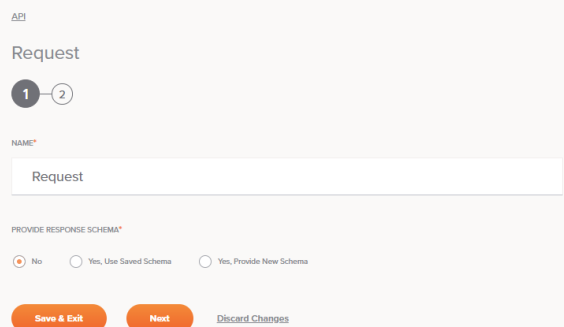

- **Name:** Enter a name to use to identify the API activity. The name must be unique for each API request or response activity and must not contain forward slashes (/) or colons (:).
- **Provide Request Schema** or **Provide Response Schema:** The [request or response schema](https://success.jitterbit.com/display/CS/Schemas) d efines the structure of data that will be used by the API request or response activity, respectively. Whether a file schema is required depends on if the API request or response activity will be used as the source or target, respectively, of a transformation (see [When to Use](https://success.jitterbit.com/display/CS/When+to+Use+a+Schema)  [a Schema](https://success.jitterbit.com/display/CS/When+to+Use+a+Schema)). For instructions on completing this section of activity configuration, refer to [Schemas](https://success.jitterbit.com/display/CS/Schemas+Defined+in+an+Activity) [Defined in an Activity.](https://success.jitterbit.com/display/CS/Schemas+Defined+in+an+Activity)
	- **NOTE:** As an alternative to providing a schema during activity configuration, you can (i) define a schema directly within a transformation (see [Schemas Defined in a](https://success.jitterbit.com/display/CS/Schemas+Defined+in+a+Transformation)  [Transformation\)](https://success.jitterbit.com/display/CS/Schemas+Defined+in+a+Transformation). File schemas defined directly in a transformation take precedence over those configured as part of an activity.

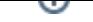

- **Save & Exit:** If enabled, click to save the configuration for this step and close the activity configuration.
- **Next:** Click to temporarily store the configuration for this step and continue to the next step. The configuration will not be saved until you click the **Finished** button on the last step.
- **Discard Changes:** After making changes, click **Discard Changes** to close the configuration without saving changes made to any step. A message will ask you to confirm that you want to discard changes.

#### <span id="page-2-0"></span>**Step 2 – Review Data Schema**

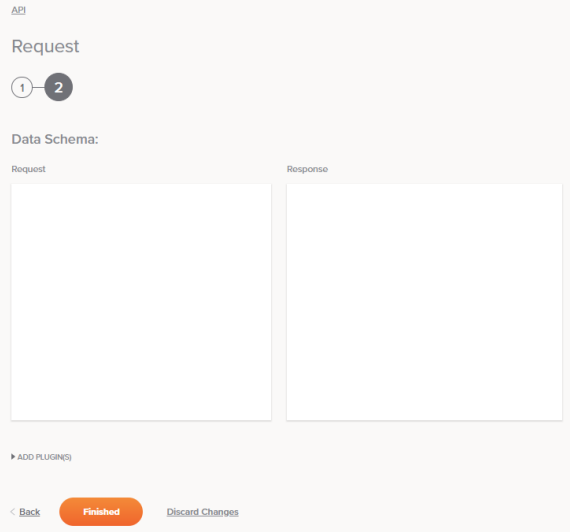

- **Data Schema:** If provided during activity configuration, the request or response data schema is displayed. If the operation uses a transformation, the data schemas will be displayed again later during the [transformation mapping](https://success.jitterbit.com/display/CS/Transformation+Mapping) process, where you can map to target fields using source objects, scripts, variables, custom values, and more. You can also [define schemas directly in a](https://success.jitterbit.com/display/CS/Schemas+Defined+in+a+Transformation)  [transformation](https://success.jitterbit.com/display/CS/Schemas+Defined+in+a+Transformation).
- **Add Plugin(s):** Plugins are Jitterbit- or user-provided applications that extend Harmony's native capabilities. To apply a plugin to the activity, click to expand this section and select the checkbox next to the plugin to be used. For additional instructions on using plugins, including details on setting any required variables used by the plugin, see [Plugins Added to an Activity.](https://success.jitterbit.com/display/CS/Plugins+Added+to+an+Activity)
- **Back:** Click to temporarily store the configuration for this step and return to the previous step.
- **Finished:** Click to save the configuration for all steps and close the activity configuration.
- **Discard Changes:** After making changes, click **Discard Changes** to close the configuration without saving changes made to any step. A message will ask you to confirm that you want to discard changes.

### <span id="page-2-1"></span>Next Steps

After configuring an API request or response activity, you can use it within an operation as described below. Once the operation is set up, make sure to include it in the configuration of the Jitterbit Custom API to expose the operation or set of operations as a consumable REST endpoint.

### <span id="page-2-2"></span>**Completing the Operation**

After configuring an API request or response activity, complete the configuration of the operation by adding and configuring [other activities](https://success.jitterbit.com/display/CS/Connectors), [transformations](https://success.jitterbit.com/display/CS/Transformations), or [scripts](https://success.jitterbit.com/display/CS/Scripts) as operation steps (see [Operation](https://success.jitterbit.com/display/CS/Operation+Creation+and+Configuration)  [Creation and Configuration](https://success.jitterbit.com/display/CS/Operation+Creation+and+Configuration)). You can also configure an operation's operation settings, which include the ability to chain operations together that are in the same or different workflows (see [Operation Settings\)](https://success.jitterbit.com/display/CS/Operation+Settings).

API request activities can be used as a source with these operation patterns:

- $\bullet$ [Archive Pattern](https://success.jitterbit.com/display/CS/Operation+Validity#OperationValidity-archive-pattern)
- [Transformation Pattern](https://success.jitterbit.com/display/CS/Operation+Validity#OperationValidity-transformation-pattern)
- [Two-Target Archive Pattern](https://success.jitterbit.com/display/CS/Operation+Validity#OperationValidity-two-target-archive-pattern)
- [Two-Transformation Pattern](https://success.jitterbit.com/display/CS/Operation+Validity#OperationValidity-two-transformation-pattern)

API response activities can be used as a target with these operation patterns:

- [Archive Pattern](https://success.jitterbit.com/display/CS/Operation+Validity#OperationValidity-archive-pattern)
- [Script Pattern](https://success.jitterbit.com/display/CS/Operation+Validity#OperationValidity-script-pattern)
- [Transformation Pattern](https://success.jitterbit.com/display/CS/Operation+Validity#OperationValidity-transformation-pattern)
- [Two-Target Archive Pattern](https://success.jitterbit.com/display/CS/Operation+Validity#OperationValidity-two-target-archive-pattern) (as the second target only)
- [Two-Transformation Pattern](https://success.jitterbit.com/display/CS/Operation+Validity#OperationValidity-two-transformation-pattern) (as the second target only)

Other patterns are not valid using API activities. See the validation patterns on the [Operation Validity](https://success.jitterbit.com/display/CS/Operation+Validity) pag e.

When used in an operation chain, no more than one API or API SOAP request activity can be present. In addition, the API or API SOAP request activity must be the source of the first operation. That is, no other operation may be calling this operation from a [script](https://success.jitterbit.com/display/CS/Scripts) or an "on success" or "on failure" [operation action.](https://success.jitterbit.com/display/CS/Operation+Actions)

**CAUTION:** Operations that begin with an API request cannot be [executed manually](https://success.jitterbit.com/display/CS/Operation+Deployment+and+Execution) using the Δ operation **Deploy and Run** option because they retrieve the source data externally.

This example depicts how API request and response activities might be used within an operation chain:

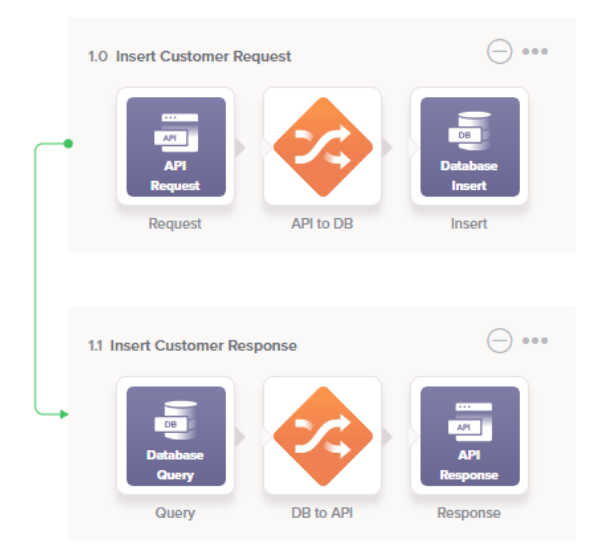

Another setup uses the same API response activity twice within an operation chain, shown below, which can be used for handling different error responses. For example, this setup provides the ability to override HTTP error code responses for Custom APIs using the Jitterbit variable [jitterbit.api.](https://success.jitterbit.com/display/DOC/API+Jitterbit+Variables#APIJitterbitVariables-jitterbit.api.response.status_code) [response.status\\_code](https://success.jitterbit.com/display/DOC/API+Jitterbit+Variables#APIJitterbitVariables-jitterbit.api.response.status_code), set in a Jitterbit Script:

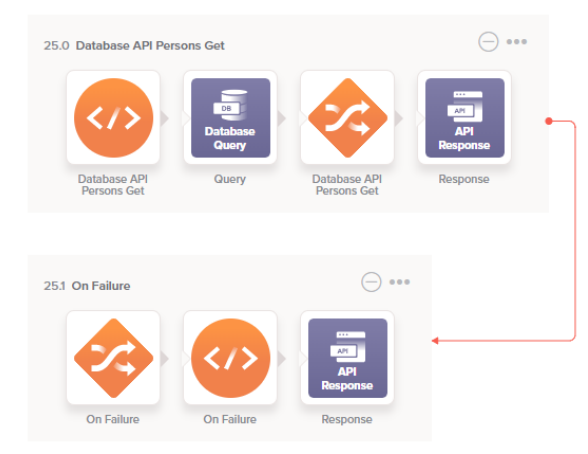

Other examples using API activities as sources or targets in an operation include Capturing Data [Changes with a Harmony API or HTTP Endpoint](https://success.jitterbit.com/display/DOC/Capturing+Data+Changes+with+a+Harmony+API+or+HTTP+Endpoint) and [Configuring Outbound Messages with Harmony API](https://success.jitterbit.com/display/DOC/Configuring+Outbound+Messages+with+Harmony+API) (These patterns use Design Studio as an example, but the same concepts can be applied in Cloud Studio).

When ready, deploy and run the operation (see [Operation Deployment and Execution](https://success.jitterbit.com/display/CS/Operation+Deployment+and+Execution)) and validate behavior by checking the operation logs (see [Operation Logs\)](https://success.jitterbit.com/display/CS/Operation+Logs).

#### <span id="page-3-0"></span>**Configuring the Jitterbit Custom API**

After the operation setup is complete, make sure to complete the configuration of the Jitterbit Custom API.

Jitterbit Custom APIs are configured within the Harmony API Manager, accessible through the [Jitterbit](https://success.jitterbit.com/display/DOC/Jitterbit+Harmony+Portal)  [Harmony Portal](https://success.jitterbit.com/display/DOC/Jitterbit+Harmony+Portal) for eligible subscribers. To configure a Jitterbit Custom API, refer to documentation under [API Manager.](https://success.jitterbit.com/display/DOC/API+Manager)

Note that after you have configured a Jitterbit Custom API to call a Cloud Studio operation, you will not be able to delete the operation without first changing the API's configuration so it no longer calls the operation.